# The Ohio State University: CMIF/MSR FV3000 Multi Training

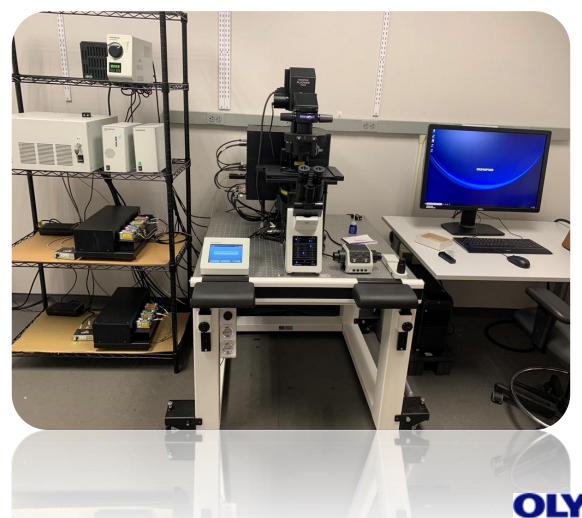

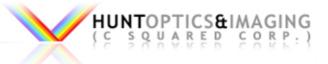

# FV3000 **Control Boxes** (numbered in switch-on order) 4) PSU-Control Box for the confocal (Switch and Key) 6) Laser combiner- Main combiner 405, 488,561,640 nm

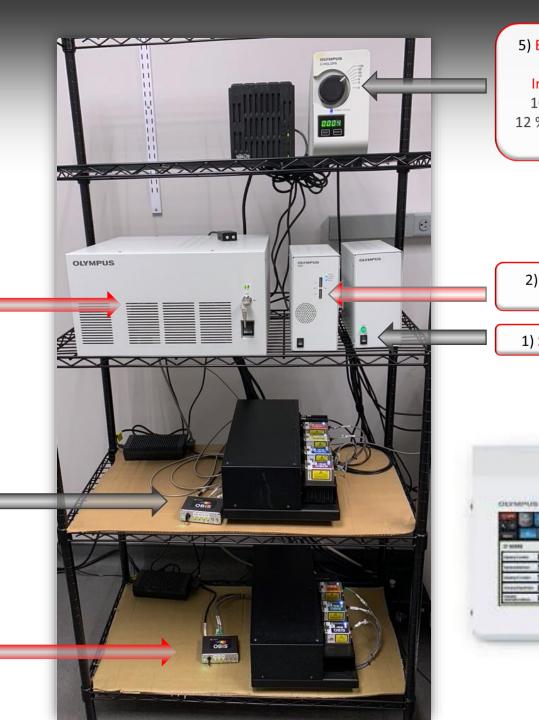

5) Epi Lamp- Long Life burner Intensity settings-100 %, 50%, 25 %, 12 %, 6 %, 3 % and 0 %

2) CBH- Microscope Control Box

1) Stage Control Box-

3) TPC- Touch Panel Control Microscope interface

7) Laser Combiner- Sub Combiner 445, 514, 594 nm

#### Start Up Procedure

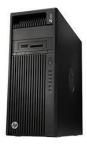

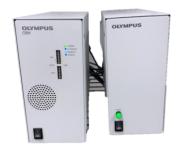

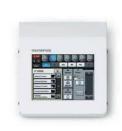

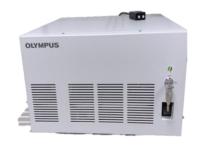

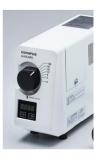

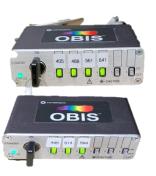

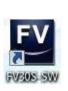

Turn
Computer
and login

1 Stage Control 2 CBH Microscope control box TPC (switch in the back on the top right side)

4
PSU
Turn Switch
on first then
the key

5 EPI Lamp 6 & 7

Laser Power Supple
2 Boxes

8 Start Software from Icon

Turn Off Procedure

Reverse of Above

\*\*\*If you see a software error on startup you may need to restart everything including the computer

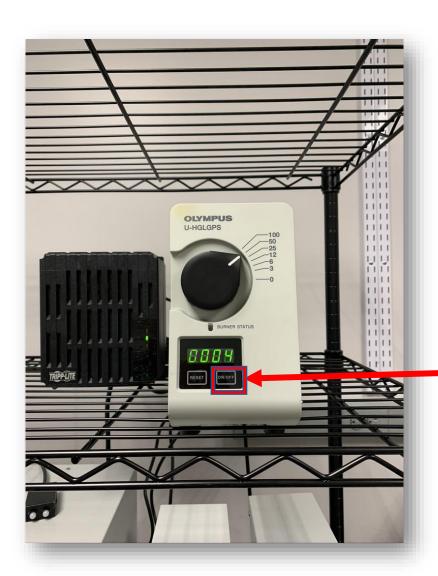

#### Olympus U-HGLGPS:

# Long-Life Mercury Lamp system

Commonly used on the 50% position

The unit will power down correctly if the OFF button on the front panel is used. It will start count down from 300

\*\*Please notify CMIF Staff if burner light turns red or close to 2000 hours and/or flashing

## FV3000 Stage

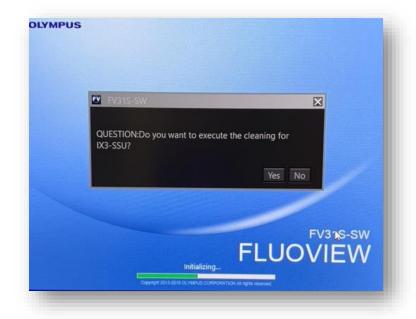

#### Ultrasonic Stage:

First you will be prompted to select the Ultrasonic Stage. Answer Yes

You will then be asked if you want to clean the stage. Answer NO

(Regular Stage Cleaning will be completed by the CMIF staff)

There is a pause while the software loads, then the software layout will appear.

( If an error message appears - first check that all the hardware is ON - if that is not the problem it may be necessary to restart)

### FV3000 Hardware

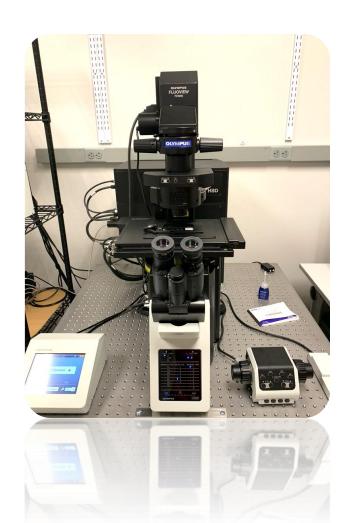

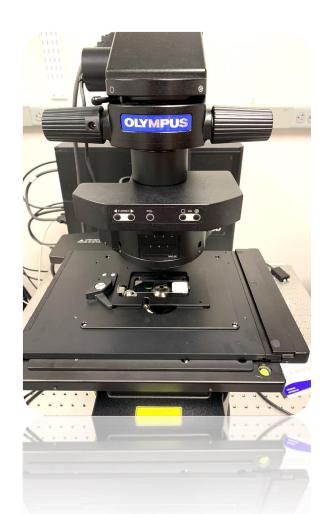

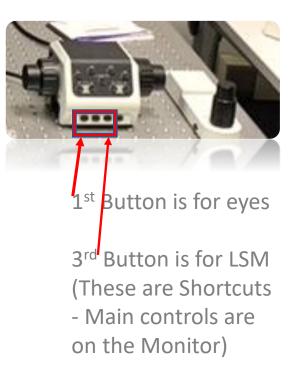

## FV3000 Multi Stage Inserts

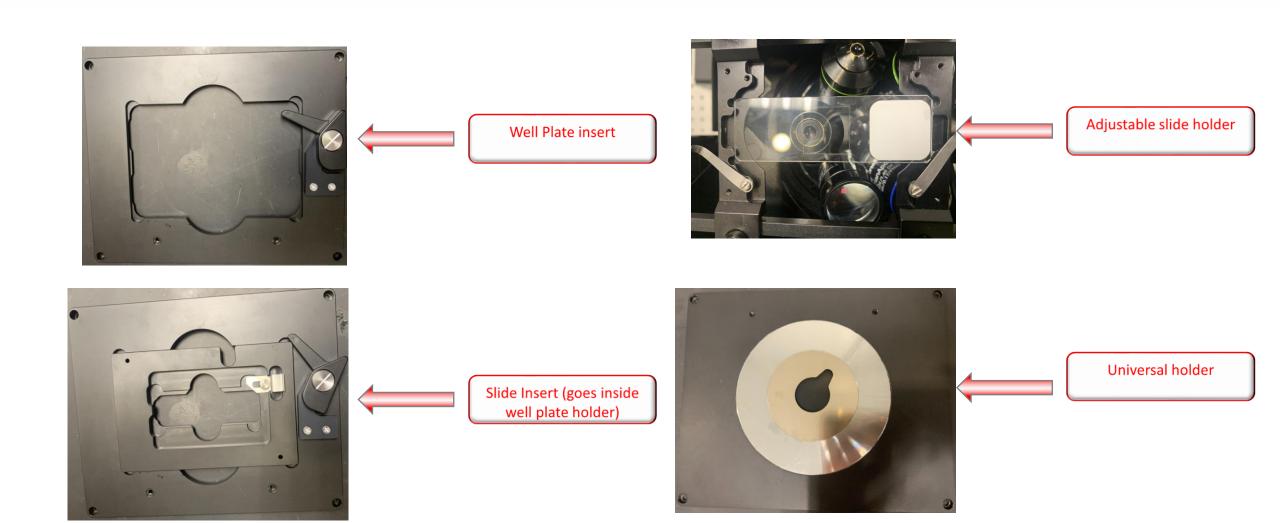

## Olympus Video How to's

- Layout functions
- Basic Start up Procedure
- Image Processing: Projection, cropping, & exporting
- How Spectral Works
- How to do spectral deconvolution

• https://www.olympus-lifescience.com/en/laser-scanning/fv3000/resources